## **Ausleihen – so funktioniert's**

1. Laden Sie mit Ihrem Smartphone die App der GGG Stadtbibliothek Basel herunter.

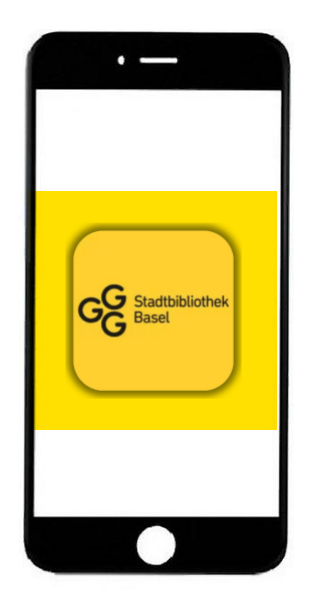

Apple Store

Google Play Store

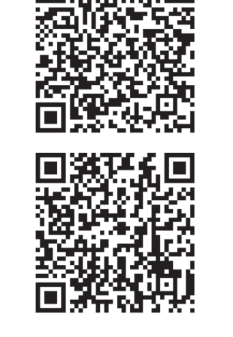

- 3. Per GPS bzw. über die Ortungsdienste erkennt die App, dass Sie sich an einem Aussenstandort befinden und zeigt die «Self-Check-Funktion» an. Dazu müssen die Ortungsdienste aktiviert sein. Die App fragt aktiv danach, wenn dies noch nicht der Fall ist.
- **4.** Drücken Sie auf die grüne Fläche «Ausleihen» und halten Sie Ihr Telefon auf den Kleber im Buch. Warten Sie.

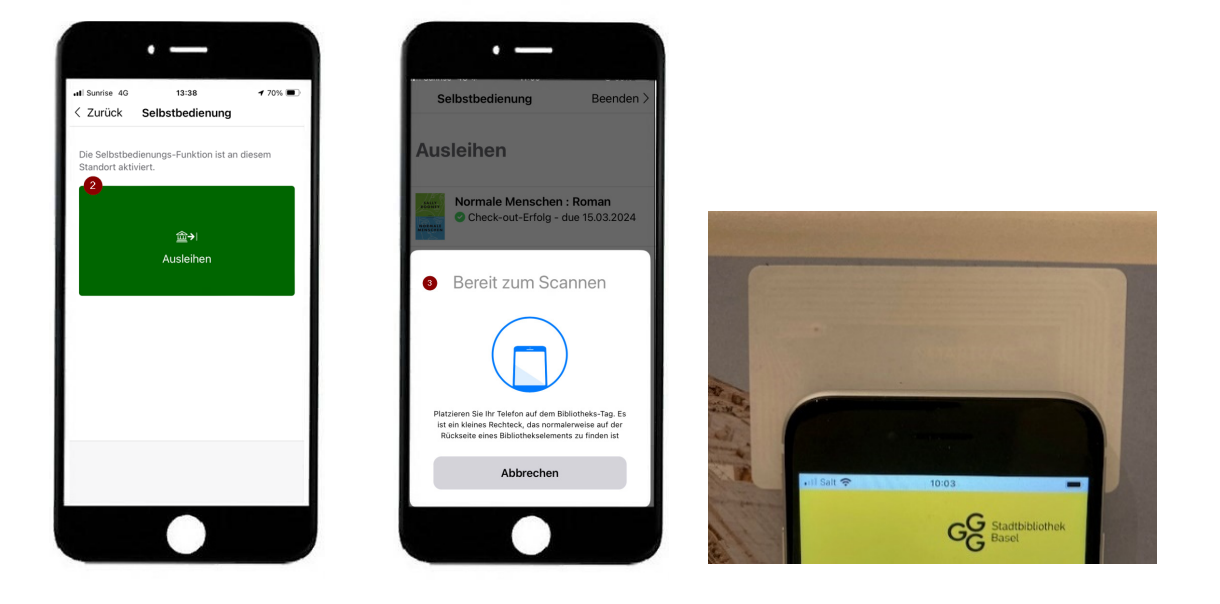

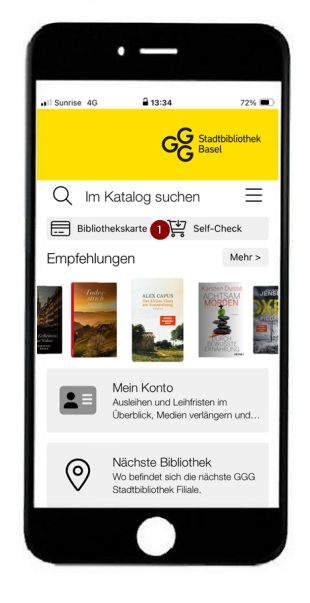

War die Ausleihe erfolgreich, wird erst **5.** dieser Bildschirm angezeigt.

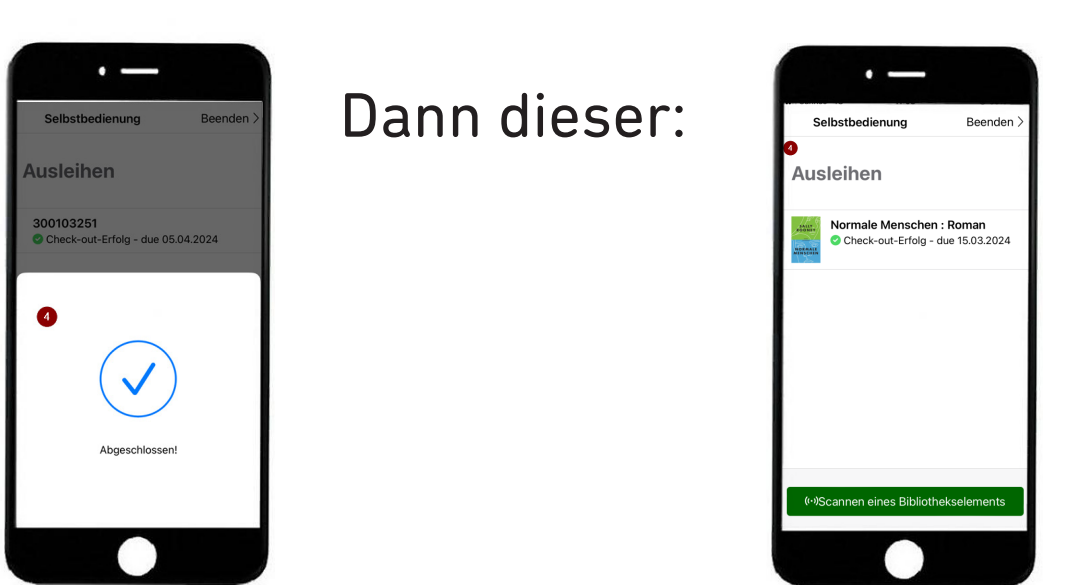

**2.** Logen Sie sich mit Ihren üblichen Zugangsdaten ein (Ausweisnummer und Geburtsdatum). Dann ist die Bibliothekskarte in der App hinterlegt.

**6.** Beim Beenden der Self-Check-Funktion wird folgende Bestätigung eingeblendet.

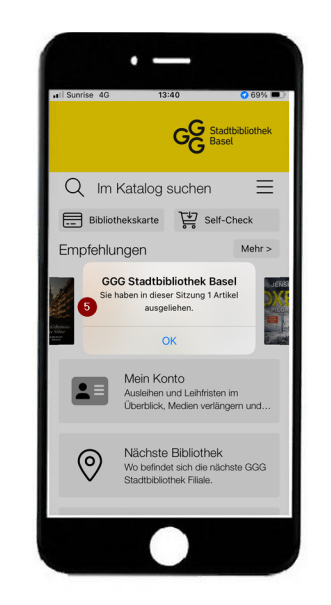